September 2015 VMware Horizon

This document supports the version of each product listed and supports all subsequent versions until the document is replaced by a new edition. To check for more recent editions of this document, see<http://www.vmware.com/support/pubs>.

EN-001802-01

# **vm**ware<sup>®</sup>

You can find the most up-to-date technical documentation on the VMware Web site at:

<http://www.vmware.com/support/>

The VMware Web site also provides the latest product updates.

If you have comments about this documentation, submit your feedback to:

[docfeedback@vmware.com](mailto:docfeedback@vmware.com)

Copyright  $^\circ$  2013–2015 VMware, Inc. All rights reserved. [Copyright and trademark information](http://pubs.vmware.com/copyright-trademark.html).

**VMware, Inc.** 3401 Hillview Ave. Palo Alto, CA 94304 www.vmware.com

# **Contents**

# [Using HTML Access 5](#page-4-0)

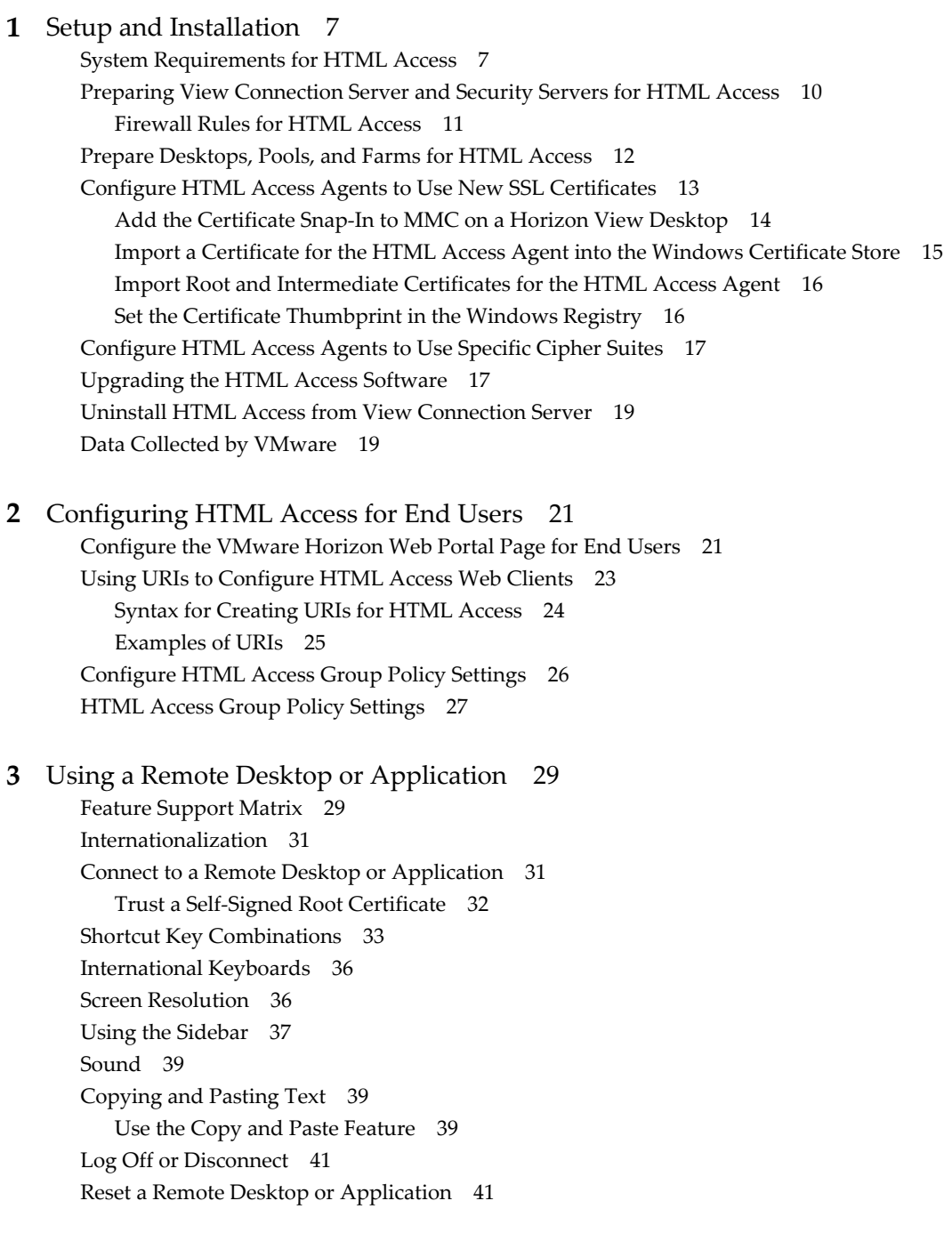

# [Index 43](#page-42-0)

<span id="page-4-0"></span>This guide, *Using HTML Access*, provides information about installing and using the HTML Access feature of VMware Horizon™ 6 to connect to virtual desktops without having to install any software on a client system.

The information in this document includes system requirements and instructions for installing HTML Access software on a View server and in a remote desktop virtual machine so that end users can use a Web browser to access remote desktops.

**IMPORTANT** This information is written for administrators who already have some experience using View and VMware vSphere. If you are a novice user of View, you might occasionally need to refer to the step-bystep instructions for basic procedures in the *View Installation* documentation and the *View Administration* documentation.

# <span id="page-6-0"></span>**Setup and Installation**

Setting up a View deployment for HTML Access involves installing HTML Access on View Connection Server, opening the required ports, and installing the HTML Access component in the remote desktop virtual machine.

End users can then access their remote desktops by opening a supported browser and entering the URL for View Connection Server.

This chapter includes the following topics:

- "System Requirements for HTML Access," on page 7
- ["Preparing View Connection Server and Security Servers for HTML Access," on page 10](#page-9-0)
- ["Prepare Desktops, Pools, and Farms for HTML Access," on page 12](#page-11-0)
- ["Configure HTML Access Agents to Use New SSL Certificates," on page 13](#page-12-0)
- ["Configure HTML Access Agents to Use Specific Cipher Suites," on page 17](#page-16-0)
- ["Upgrading the HTML Access Software," on page 17](#page-16-0)
- ["Uninstall HTML Access from View Connection Server," on page 19](#page-18-0)
- ["Data Collected by VMware," on page 19](#page-18-0)

# **System Requirements for HTML Access**

With HTML Access the client system does not require any software other than a supported browser. The View deployment must meet certain software requirements.

#### **Browser on client systems**

HTML Access 3.5 supports the following browsers.

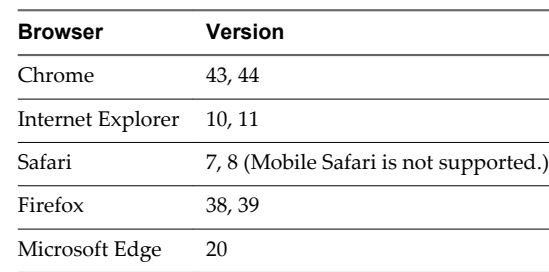

HTML Access 3.4 supports the following browsers.

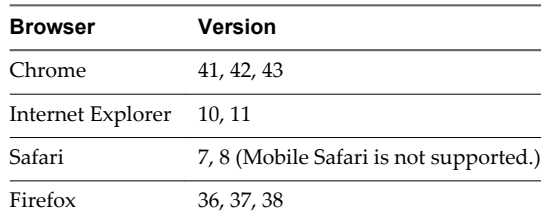

#### **Client operating systems**

HTML Access 3.5 supports the following operating systems.

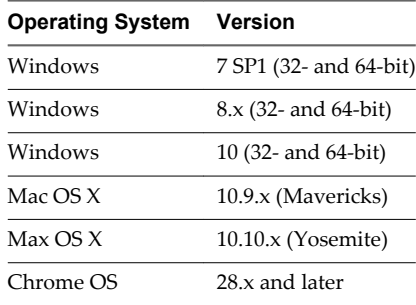

n HTML Access 3.4 supports the following operating systems.

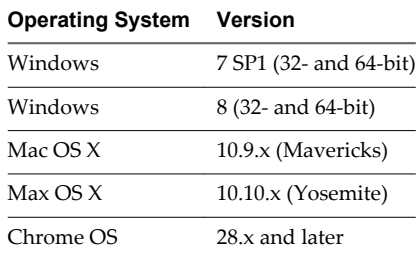

**NOTE** iOS devices such as phones and tablets are not supported. VMware recommends that you instead use Horizon Client for iOS. If you must support HTML Access on these devices, do not install HTML Access 3.x. Instead use HTML Access 2.6, which is the default version installed with View Connection Server 6.1.1.

- **Remote desktops n** HTML Access 3.5 requires View Agent 6.1 or later, and supports all the desktop operating systems that View 6.2 supports. For more information, see the topic "Supported Operating Systems for View Agent" in version 6.2 of *View Installation*.
	- HTML Access 3.4 requires View Agent 6.1.1, and supports all the desktop operating systems that View 6.1 supports. For more information, see the topic "Supported Operating Systems for View Agent" in version 6.1 of *View Installation*.

**IMPORTANT** The remote desktop must be a virtual machine. Although it is possible to install View Agent on a physical machine, the Blast protocol used with HTML Access cannot access a physical machine. View Agent must be installed on a virtual machine.

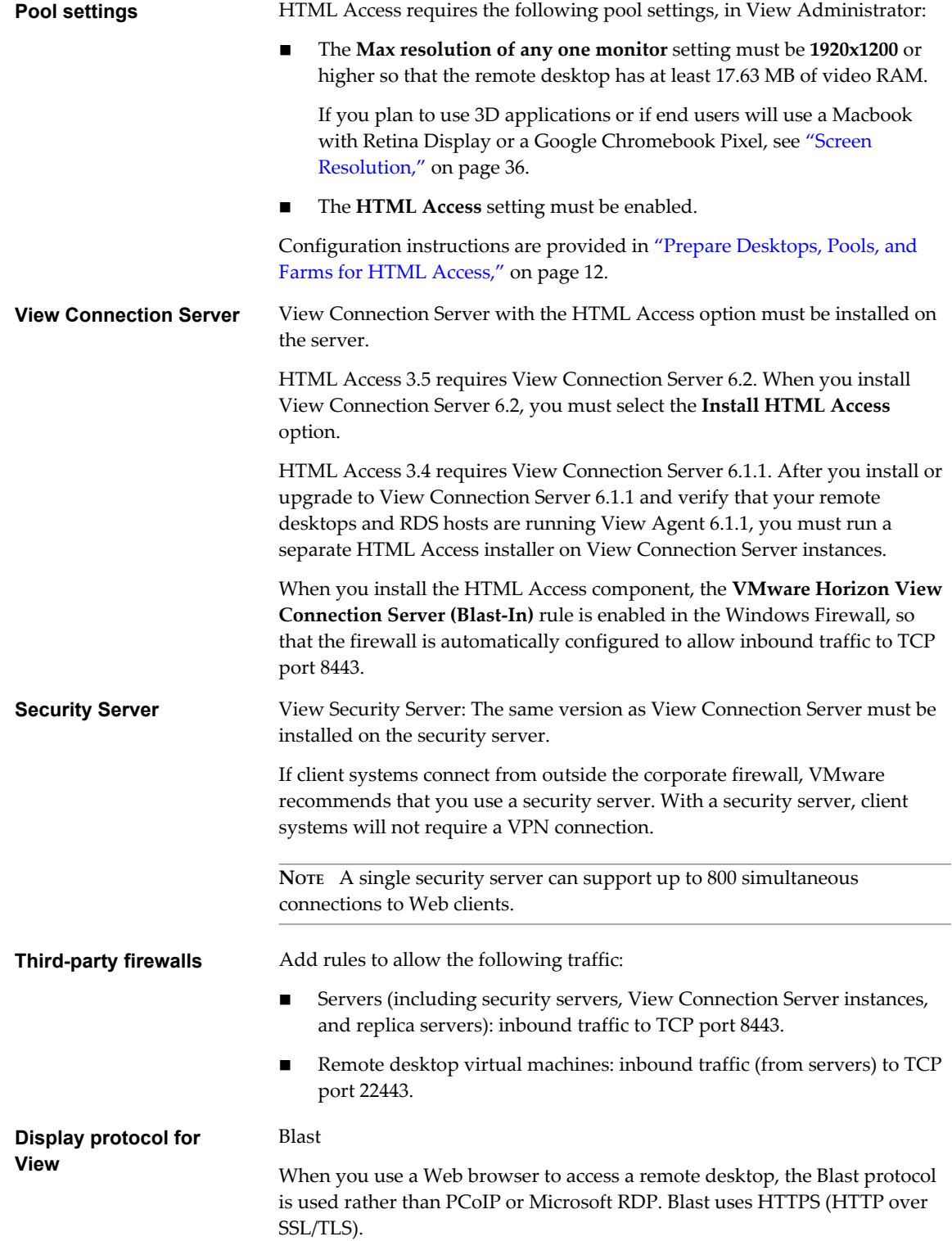

# <span id="page-9-0"></span>**Preparing View Connection Server and Security Servers for HTML Access**

Administrators must perform specific tasks so that end users can connect to remote desktops using a Web browser.

Before end users can connect to View Connection Server or a security server and access a remote desktop, you must install View Connection Server with the HTML Access component and install security servers.

**IMPORTANT** For some versions of HTML Access, if you accidentally install View Connection Server without the HTML Access option and then later decide that you do want the HTML Access component, you must uninstall View Connection Server and then run the installer again with the HTML Access option selected. When you uninstall View Connection Server, do not uninstall the View LDAP configuration, called the AD LDS Instance VMwareVDMDS instance.

For other versions of HTML Access, you use a separate installer for HTML Access and so do not need to reinstall View Connection Server.

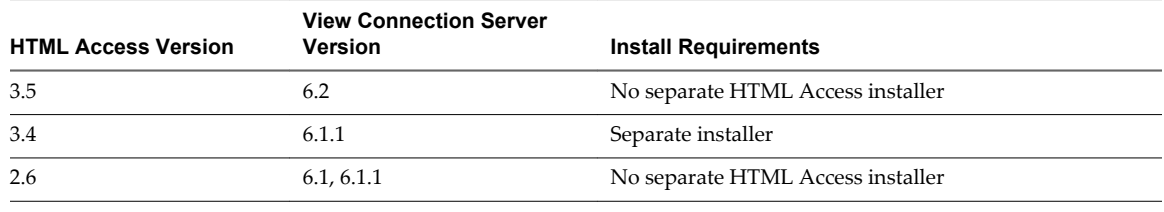

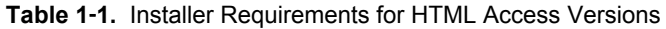

Following is a check list of the tasks you must perform in order to use HTML Access:

1 Install View Connection Server with the HTML Access option on the server or servers that will compose a View Connection Server replicated group.

By default, the HTML Access component is already selected in the installer. For installation instructions, see the *View Installation* documentation.

**NOTE** To check whether the HTML Access component is installed, you can open the Uninstall a Program applet in the Windows operating system and look for View HTML Access in the list.

2 For HTML Access 3.4 and for new installations, download the HTML Access Web Portal installer onto your View Connection Server instances and run the installer. For HTML Access 3.5, this step is not necessary because HTML Access is automaticaaly installed in step 1.

The HTML Access 3.4 installer is available from the Horizon 6 version 6.1.1 download page (<http://www.vmware.com/go/downloadview>). The installer is named VMware-Horizon-View-HTML-Access\_X64-3.4.0-*xxxxxx*.exe, where *xxxxxx* is the build number.

**NOTE** If you are performing an upgrade rather than a new installation, you must upgrade View Agent before you perform this step. Follow the steps in ["Upgrading the HTML Access Software," on](#page-16-0) [page 17](#page-16-0).

3 If you use security servers, install View Security Server.

For installation instructions, see the *View Installation* documentation.

**IMPORTANT** The version of View Security Server must match the version of View Connection Server.

<span id="page-10-0"></span>4 Verify that each View Connection Server instance or security server has a security certificate that can be fully verified by using the host name that you enter in the browser.

For more information, see the *View Installation* documentation.

5 To use two-factor authentication, such as RSA SecurID or RADIUS authentication, verify that this feature is enabled on View Connection Server.

For more information, see the topics about two-factor authentication in the *View Administration* documentation.

6 If you use third-party firewalls, configure rules to allow inbound traffic to TCP port 8443 for all security servers and View Connection Server hosts in a replicated group, and configure a rule to allow inbound traffic (from View servers) to TCP port 22443 on remote desktops in the datacenter. For more information, see "Firewall Rules for HTML Access," on page 11.

After the servers are installed, if you look in View Administrator, you will see that the **Blast Secure Gateway** setting is enabled on the applicable View Connection Server instances and security servers. Also, the **Blast External URL** setting is automatically configured to use for the Blast Secure Gateway on the applicable View Connection Server instances and security servers. By default, the URL includes the FQDN of the secure tunnel external URL and the default port number, 8443. The URL must contain the FQDN and port number that a client system can use to reach this View Connection Server host or security server host. For more information, see "Set the External URLs for a View Connection Server Instance," in the *View Installation* documentation.

**NOTE** You can use HTML Access in conjunction with VMware Workspace Portal to allow users to connect to their desktops from an HTML5 browser. For information about installing Workspace Portal and configuring it for use with View Connection Server, see the Workspace Portal documentation. For information about pairing View Connection Server with a SAML Authentication server, see the *View Administration* documentation.

## **Firewall Rules for HTML Access**

To allow client Web browsers to use HTML Access to make connections to security servers, View Connection Server instances, and remote desktops, your firewalls must allow inbound traffic on certain TCP ports.

HTML Access connections must use HTTPS. HTTP connections are not allowed.

By default, when you install a View Connection Server instance or security server, the **VMware Horizon View Connection Server (Blast-In)** rule is enabled in the Windows Firewall, so that the firewall is automatically configured to allow inbound traffic to TCP port 8443.

| <b>Source</b>         | <b>Default</b><br><b>Source</b><br>Port | Protocol     | Target                                                            | <b>Default</b><br><b>Target</b><br>Port | <b>Notes</b>                                                                                                    |
|-----------------------|-----------------------------------------|--------------|-------------------------------------------------------------------|-----------------------------------------|----------------------------------------------------------------------------------------------------|
| Client Web<br>browser | <b>TCP</b><br>Any                       | <b>HTTPS</b> | Security<br>server or<br>View<br>Connection<br>Server<br>instance | <b>TCP 443</b>                          | To make the initial connection to View, the Web browser on a<br>client device connects to a security server or View Connection<br>Server instance on TCP port 443.                                                                                                    |
| Client Web<br>browser | <b>TCP</b><br>Any                       | <b>HTTPS</b> | <b>Blast Secure</b><br>Gateway                                    | <b>TCP 8443</b>                         | After the initial connection to View is made, the Web browser<br>on a client device connects to the Blast Secure Gateway on<br>TCP port 8443. The Blast Secure Gateway must be enabled on<br>a security server or View Connection Server instance to allow<br>this second connection to take place. |

**Table 1**‑**2.** Firewall Rules for HTML Access

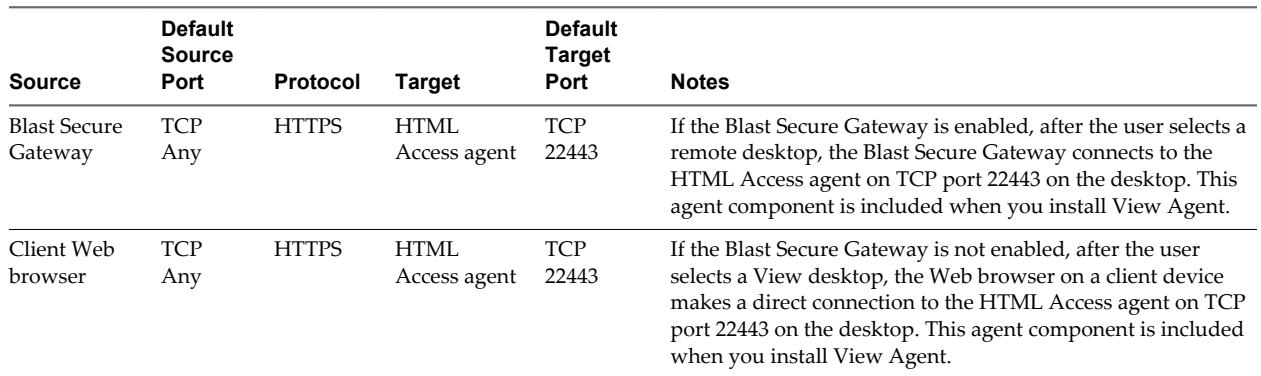

#### <span id="page-11-0"></span>**Table 1**‑**2.** Firewall Rules for HTML Access (Continued)

# **Prepare Desktops, Pools, and Farms for HTML Access**

Before end users can access a remote desktop or application, administrators must configure certain pool and farm settings and install View Agent on remote desktop virtual machines and RDS hosts in the data center.

The HTML Access client is a good alternative when Horizon Client software is not installed on the client system.

**NOTE** The Horizon Client software offers more features and better performance than the HTML Access client. For example, with the HTML Access client, some key combinations do not work in the remote desktop, but these key combinations do work with Horizon Client.

#### **Prerequisites**

n Verify that your vSphere infrastructure and View components meet the system requirements for HTML Access.

See ["System Requirements for HTML Access," on page 7](#page-6-0).

n Verify that the HTML Access component is installed with View Connection Server on the host or hosts and that the Windows firewalls on View Connection Server instances and any security servers allow inbound traffic on TCP port 8443.

See ["Preparing View Connection Server and Security Servers for HTML Access," on page 10.](#page-9-0)

- n If you use third-party firewalls, configure a rule to allow inbound traffic from View servers to TCP port 22443 on View desktops in the data center.
- Verify that the virtual machine you plan to use as a desktop source or RDS host has the following software installed: a supported operating system and VMware Tools.

For a list of the supported operating systems, see ["System Requirements for HTML Access," on page 7](#page-6-0).

- Familiarize yourself with the procedures for creating pools and farms and entitling users. See the topics about creating pools and farms in *Setting Up Desktops and Applications in View*.
- n To verify that the remote desktop or application is accessible to end users, verify that you have Horizon Client software installed on a client system. You will test the connection by using the Horizon Client software before attempting to connect from a browser.

For Horizon Client installation instructions, see the Horizon Client documentation site at [https://www.vmware.com/support/viewclients/doc/viewclients\\_pubs.html.](https://www.vmware.com/support/viewclients/doc/viewclients_pubs.html)

**n** Verify that you have one of the supported browsers for accessing a remote desktop. See ["System](#page-6-0)" [Requirements for HTML Access," on page 7](#page-6-0).

#### <span id="page-12-0"></span>**Procedure**

- 1 Install View Agent with the **HTML Access** option on all parent virtual machines for linked-clone pools, virtual machine templates for full clone pools, virtual machines for manual pools, and RDS hosts for desktop and hosted application pools.
- 2 For RDS desktops and applications, use View Administrator to create or edit the farm and enable the **Allow HTML Access to desktops and applications on this farm** option in the farm settings.
- 3 For single-session desktop pools, use View Administrator to create or edit the desktop pool so that the pool can be used with HTML Access.
	- a Enable the **HTML Access** in the Desktop Pool settings.

The **HTML Access** setting does not appear in the Add Desktop Pool wizard when you create RDS desktop pools. Instead, you enable the **Allow HTML Access to desktops and applications on this farm** option when creating or editing the farm of RDS hosts.

- b In the pool settings, verify that the **Max resolution of any one monitor** setting is **1920x1200** or higher.
- 4 After the pools are created, recomposed, or upgraded to use View Agent with the **HTML Access** option, use Horizon Client to log in to a desktop or application.

With this step, before you attempt to use HTML Access, you verify that the pool is working correctly.

5 Open a supported browser and enter a URL that points to your View Connection Server instance.

For example:

https://horizon.mycompany.com

Be sure to use **https** in the URL.

- 6 On the Web page that appears, click **VMware Horizon HTML Access** and log in as you would with the Horizon Client software.
- 7 On the desktop and application selection page that appears, click an icon to connect.

You can now access a remote desktop or application from a Web browser when you are using a client device that does not or cannot have Horizon Client software installed in its operating system.

#### **What to do next**

For added security, if your security policies require that the Blast agent on the remote desktop uses an SSL certificate from a certificate authority, see "Configure HTML Access Agents to Use New SSL Certificates," on page 13.

# **Configure HTML Access Agents to Use New SSL Certificates**

To comply with industry or security regulations, you can replace the default SSL certificates that are generated by the HTML Access Agent with certificates that are signed by a Certificate Authority (CA).

When you install the HTML Access Agent on View desktops, the HTML Access Agent service creates default, self-signed certificates. The service presents the default certificates to browsers that use HTML Access to connect to View.

**NOTE** In the guest operating system on the desktop virtual machine, this service is called the VMware Blast service.

To replace the default certificates with signed certificates that you obtain from a CA, you must import a certificate into the Windows local computer certificate store on each View desktop. You must also set a registry value on each desktop that allows the HTML Access Agent to use the new certificate.

<span id="page-13-0"></span>If you replace the default HTML Access Agent certificates with CA-signed certificates, VMware recommends that you configure a unique certificate on each desktop. Do not configure a CA-signed certificate on a parent virtual machine or template that you use to create a desktop pool. That approach would result in hundreds or thousands of desktops with identical certificates.

#### **Procedure**

1 Add the Certificate Snap-In to MMC on a Horizon View Desktop on page 14

Before you can add certificates to the Windows local computer certificate store, you must add the Certificate snap-in to the Microsoft Management Console (MMC) on the View desktops where the HTML Access Agent is installed.

2 [Import a Certificate for the HTML Access Agent into the Windows Certificate Store on page 15](#page-14-0)

To replace a default HTML Access Agent certificate with a CA-signed certificate, you must import the CA-signed certificate into the Windows local computer certificate store. Perform this procedure on each desktop where the HTML Access Agent is installed.

3 [Import Root and Intermediate Certificates for the HTML Access Agent on page 16](#page-15-0)

If the root certificate and intermediate certificates in the certificate chain are not imported with the SSL certificate that you imported for the HTML Access Agent, you must import these certificates into the Windows local computer certificate store.

4 [Set the Certificate Thumbprint in the Windows Registry on page 16](#page-15-0)

To allow the HTML Access Agent to use a CA-signed certificate that was imported into the Windows certificate store, you must configure the certificate thumbprint in a Windows registry key. You must take this step on each desktop on which you replace the default certificate with a CA-signed certificate.

#### **Add the Certificate Snap-In to MMC on a Horizon View Desktop**

Before you can add certificates to the Windows local computer certificate store, you must add the Certificate snap-in to the Microsoft Management Console (MMC) on the View desktops where the HTML Access Agent is installed.

#### **Prerequisites**

Verify that the MMC and Certificate snap-in are available on the Windows guest operating system where the HTML Access Agent is installed.

#### **Procedure**

- 1 On the View desktop, click **Start** and type **mmc.exe**.
- 2 In the MMC window, go to **File > Add/Remove Snap-in**.
- 3 In the Add or Remove Snap-ins window, select **Certificates** and click **Add**.
- 4 In the Certificates snap-in window, select **Computer account**, click **Next**, select **Local computer**, and click **Finish**.
- 5 In the Add or Remove snap-in window, click **OK**.

#### **What to do next**

Import the SSL certificate into the Windows local computer certificate store. See ["Import a Certificate for the](#page-14-0) [HTML Access Agent into the Windows Certificate Store," on page 15](#page-14-0).

## <span id="page-14-0"></span>**Import a Certificate for the HTML Access Agent into the Windows Certificate Store**

To replace a default HTML Access Agent certificate with a CA-signed certificate, you must import the CAsigned certificate into the Windows local computer certificate store. Perform this procedure on each desktop where the HTML Access Agent is installed.

#### **Prerequisites**

- Verify that the HTML Access Agent is installed on the View desktop.
- Verify that the CA-signed certificate was copied to the desktop.
- n Verify that the Certificate snap-in was added to MMC. See ["Add the Certificate Snap-In to MMC on a](#page-13-0) [Horizon View Desktop," on page 14.](#page-13-0)

#### **Procedure**

- 1 In the MMC window on the View desktop, expand the **Certificates (Local Computer)** node and select the **Personal** folder.
- 2 In the Actions pane, go to **More Actions > All Tasks > Import**.
- 3 In the Certificate Import wizard, click **Next** and browse to the location where the certificate is stored.
- 4 Select the certificate file and click **Open**.

To display your certificate file type, you can select its file format from the **File name** drop-down menu.

- 5 Type the password for the private key that is included in the certificate file.
- 6 Select **Mark this key as exportable**.
- 7 Select **Include all extendable properties**.
- 8 Click **Next** and click **Finish**.

The new certificate appears in the **Certificates (Local Computer) > Personal > Certificates** folder.

- 9 Verify that the new certificate contains a private key.
	- a In the **Certificates (Local Computer) > Personal > Certificates** folder, double-click the new certificate.
	- b In the General tab of the Certificate Information dialog box, verify that the following statement appears: You have a private key that corresponds to this certificate.

#### **What to do next**

If necessary, import the root certificate and intermediate certificates into the Windows certificate store. See ["Import Root and Intermediate Certificates for the HTML Access Agent," on page 16.](#page-15-0)

Configure the appropriate registry key with the certificate thumbprint. See ["Set the Certificate Thumbprint](#page-15-0) [in the Windows Registry," on page 16.](#page-15-0)

#### <span id="page-15-0"></span>**Import Root and Intermediate Certificates for the HTML Access Agent**

If the root certificate and intermediate certificates in the certificate chain are not imported with the SSL certificate that you imported for the HTML Access Agent, you must import these certificates into the Windows local computer certificate store.

#### **Procedure**

- 1 In the MMC console on the View desktop, expand the **Certificates (Local Computer)** node and go to the **Trusted Root Certification Authorities > Certificates** folder.
	- n If your root certificate is in this folder, and there are no intermediate certificates in your certificate chain, skip this procedure.
	- If your root certificate is not in this folder, proceed to step 2.
- 2 Right-click the **Trusted Root Certification Authorities > Certificates** folder and click **All Tasks > Import**.
- 3 In the Certificate Import wizard, click **Next** and browse to the location where the root CA certificate is stored.
- 4 Select the root CA certificate file and click **Open**.
- 5 Click **Next**, click **Next**, and click **Finish**.
- 6 If your server certificate was signed by an intermediate CA, import all intermediate certificates in the certificate chain into the Windows local computer certificate store.
	- a Go to the **Certificates (Local Computer) > Intermediate Certification Authorities > Certificates** folder.
	- b Repeat steps 3 through 6 for each intermediate certificate that must be imported.

#### **What to do next**

Configure the appropriate registry key with the certificate thumbprint. See "Set the Certificate Thumbprint in the Windows Registry," on page 16.

#### **Set the Certificate Thumbprint in the Windows Registry**

To allow the HTML Access Agent to use a CA-signed certificate that was imported into the Windows certificate store, you must configure the certificate thumbprint in a Windows registry key. You must take this step on each desktop on which you replace the default certificate with a CA-signed certificate.

#### **Prerequisites**

Verify that the CA-signed certificate is imported into the Windows certificate store. See ["Import a Certificate](#page-14-0) [for the HTML Access Agent into the Windows Certificate Store," on page 15.](#page-14-0)

#### **Procedure**

- 1 In the MMC window on the View desktop where the HTML Access Agent is installed, navigate to the **Certificates (Local Computer) > Personal > Certificates** folder.
- 2 Double-click the CA-signed certificate that you imported into the Windows certificate store.
- 3 In the Certificates dialog box, click the Details tab, scroll down, and select the **Thumbprint** icon.

<span id="page-16-0"></span>4 Copy the selected thumbprint to a text file.

For example: 31 2a 32 50 1a 0b 34 b1 65 46 13 a8 0a 5e f7 43 6e a9 2c 3e

**NOTE** When you copy the thumbprint, do not to include the leading space. If you inadvertently paste the leading space with the thumbprint into the registry key (in Step 7), the certificate might not be configured successfully. This problem can occur even though the leading space is not displayed in the registry value text box.

- 5 Start the Windows Registry Editor on the desktop where the HTML Access Agent is installed.
- 6 Navigate to the HKEY\_LOCAL\_MACHINE\SOFTWARE\VMware, Inc.\VMware Blast\Config registry key.
- 7 Modify the SslHash value and paste the certificate thumbprint into the text box.
- 8 Restart the VMware Blast service to make your changes take effect.

In the Windows guest operating system, the service for the HTML Access Agent is called VMware Blast.

When a user connects to a desktop through HTML Access, the HTML Access Agent presents the CA-signed certificate to the user's browser.

# **Configure HTML Access Agents to Use Specific Cipher Suites**

You can configure the HTML Access Agent to use specific cipher suites instead of the default set of ciphers.

By default, the HTML Access Agent requires incoming SSL connections to use encryption based on certain ciphers that provide strong protection against network eavesdropping and forgery. You can configure an alternative list of ciphers for the HTML Access Agent to use. The set of acceptable ciphers is expressed in the OpenSSL format. which is described at [https://www.openssl.org/docs/apps/ciphers.html.](https://www.openssl.org/docs/apps/ciphers.html)

#### **Procedure**

- 1 Start the Windows Registry Editor on the desktop where the HTML Access Agent is installed.
- 2 Navigate to the HKEY\_LOCAL\_MACHINE\SOFTWARE\VMware, Inc.\VMware Blast\Config registry key.
- 3 Add a new String (REG\_SZ) value, SslCiphers, and paste the cipher list in the OpenSSL format into the text box.
- 4 Restart the VMware Blast service to make your changes take effect.

In the Windows guest operating system, the service for the HTML Access Agent is called VMware Blast.

To revert to using the default cipher list, delete the SslCiphers value and restart the VMware Blast service. Do not simply delete the data part of the value because the HTML Access Agent will then treat all ciphers as unacceptable, in accordance with the OpenSSL cipher list format definition.

When the HTML Access Agent starts, it writes the cipher definition in the VMware Blast service's log file. You can discover the current default cipher list by inspecting the logs when the VMware Blast service starts with no SslCiphers value configured in the Windows Registry.

The HTML Access Agent's default cipher definition might change from one release to the next to provide improved security.

# **Upgrading the HTML Access Software**

Install the latest version of HTML Access to obtain the latest updates and improvements.

To upgrade to the latest version of HTML Access, you must verify that the latest version of View Connection Server is installed on all the instances in a replicated group.

For some releases of HTML Access, a separate HTML Access installer is required. The following table shows which versions of HTML Access require a separate installer.

| <b>HTML Access Version</b> | <b>View Connection Server</b><br>Version | <b>Install Requirements</b>       |
|----------------------------|------------------------------------------|-----------------------------------|
| 3.5                        | 6.2                                      | No separate HTML Access installer |
| 3.4                        | 6.1.1                                    | Separate installer                |
| 2.6                        | 6.1, 6.1.1                               | No separate HTML Access installer |

**Table 1**‑**3.** Installer Requirements for HTML Access Versions

**IMPORTANT** With regards to separate HTML Access installers, whenever you upgrade View Connection Server, you must also run the HTML Access installer after the View Connection Server upgrade. For example, after you upgrade View Connection Server to a new patch or maintenance release, the HTML Access Web Portal page might not display the HTML Access icon. If no new version of HTML Access is available, use the Uninstall a Program feature of Windows to uninstall HTML Access and then reinstall the same version.

For HTML Access 3.5, when you upgrade to View Connection Server 6.2, HTML Access will automatically be installed or upgraded to 3.5. No separate installer is required.

Following is a check list of the tasks you must perform in order to upgrade to HTML Access 3.4:

1 Upgrade to View Connection Server 6.1.1 with the HTML Access option on the server or servers that compose a View Connection Server replicated group.

By default, the HTML Access component is already selected in the installer.

When you install View Connection Server 6.1.1 interactively, the version of HTML Access that is installed is HTML Access 2.6. At this stage, you cannot use remote (hosted) applications with HTML Access. Users can continue to use HTML Access 2.6 to connect to desktops running View Agent 6.1.

2 If you use security servers, upgrade to View Security Server 6.1.1.

The version of View Security Server must match the version of View Connection Server.

3 Upgrade to View Agent 6.1.1 on all RDS hosts and VDI machines, including parent and template virtual machines and the virtual machines in your desktop pools.

With this step, you upgrade View Agent before you upgrade HTML Access on your View Connection Server instances. If you upgraded HTML Access on your servers first, your end users would not be able to connect to older View Agent desktops (version 6.1 or earlier) from their Web clients.

**NOTE** The View Agent installer now includes the HTML Access agent component that had been included in the Remote Experience Agent for releases prior to Horizon 6.0 (with View). The Remote Experience Agent was part of the Horizon View Feature Pack. To upgrade features that were installed with the Remote Experience Agent, you can simply run the View Agent installer. This installer removes the Remote Experience Agent before performing the upgrade. If, for some reason, you decide to manually remove the Remote Experience Agent, be sure to do so before you run the installer for the new version of View Agent.

<span id="page-18-0"></span>4 From the Horizon 6 version 6.1.1 download page [\(http://www.vmware.com/go/downloadview](http://www.vmware.com/go/downloadview)), download the HTML Access Web Portal installer onto your View Connection Server instances and run the installer.

The installer is named VMware-Horizon-View-HTML-Access\_X64-3.4.0-*xxxxxx*.exe, where *xxxxxx* is the build number.

**NOTE** To check whether the HTML Access component is installed, you can open the Uninstall a Program applet in the Windows operating system and look for View HTML Access in the list.

# **Uninstall HTML Access from View Connection Server**

You can remove HTML Access by using the same method you use to remove other Windows software.

#### **Procedure**

- 1 On the View Connection Server hosts where HTML Access is installed, open the Uninstall a Program applet provided by the Windows Control Panel.
- 2 Select the HTML Access program and click **Uninstall**.

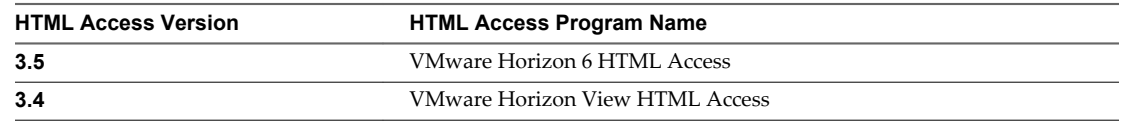

3 (Optional) In the Windows Firewall for that host, verify that TCP port 8443 no longer allows inbound traffic.

#### **What to do next**

Disallow inbound traffic to TCP port 8443 on the Windows Firewall of any paired security servers. If applicable, on third-party firewalls, change the rules to disallow inbound traffic to TCP port 8443 for all paired security servers and this View Connection Server host.

# **Data Collected by VMware**

If your company participates in the customer experience improvement program, VMware collects data from certain client fields. Fields containing sensitive information are made anonymous.

VMware collects data on the clients to prioritize hardware and software compatibility. If a View administrator has opted to participate in the customer experience improvement program, VMware collects anonymous data about your deployment to improve VMware's response to customer requirements. No data that identifies your organization is collected. Client information is sent first to View Connection Server and then on to VMware, along with data from servers, desktop pools, and remote desktops.

To participate in the VMware customer experience improvement program, the administrator who installs View Connection Server can opt in while running the View Connection Server installation wizard, or an administrator can set an option in View Administrator after the installation.

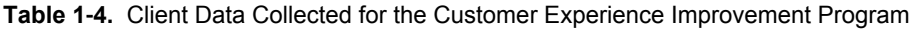

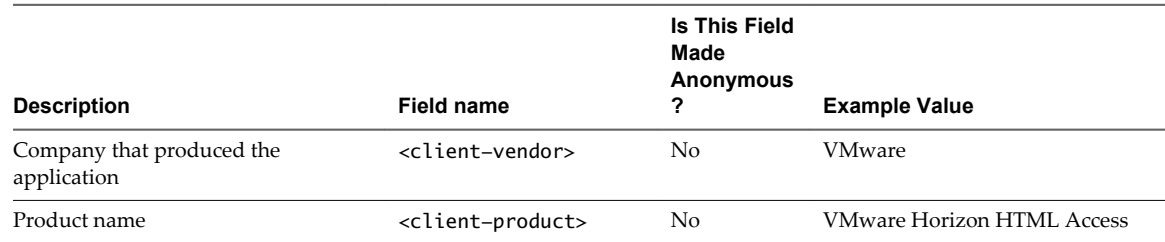

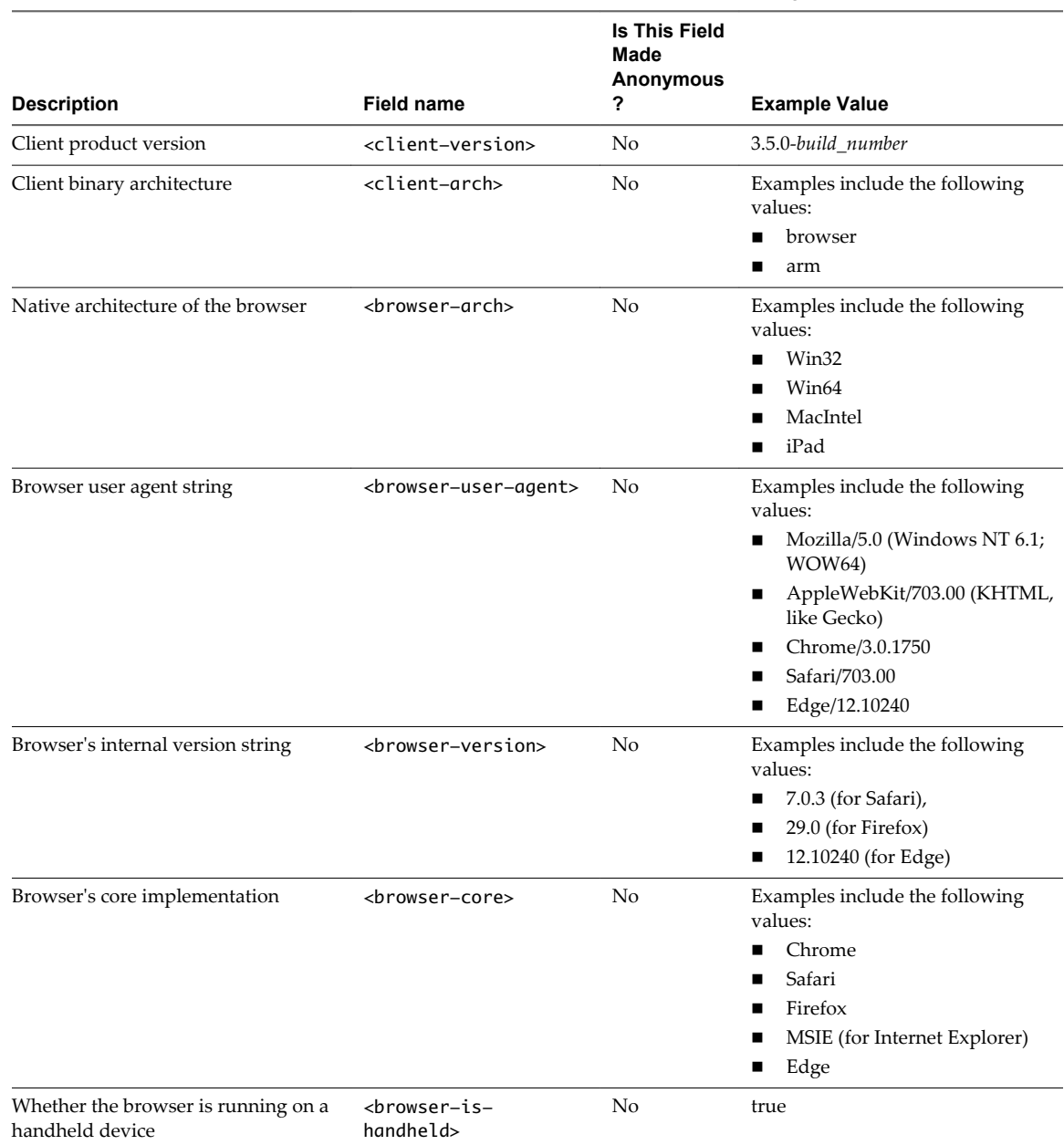

#### **Table 1**‑**4.** Client Data Collected for the Customer Experience Improvement Program (Continued)

# <span id="page-20-0"></span>**Configuring HTML Access for End Users 2**

You can change the appearance of the Web page that end users see when they enter the URL for HTML Access. You can also set group policies that control the image quality, the ports used, and other settings.

This chapter includes the following topics:

- n "Configure the VMware Horizon Web Portal Page for End Users," on page 21
- ["Using URIs to Configure HTML Access Web Clients," on page 23](#page-22-0)
- ["Configure HTML Access Group Policy Settings," on page 26](#page-25-0)
- ["HTML Access Group Policy Settings," on page 27](#page-26-0)

# **Configure the VMware Horizon Web Portal Page for End Users**

You can configure this Web page to show or hide the icon for downloading Horizon Client or the icon for connecting to a remote desktop through HTML Access. You can also configure other links on this page.

By default, the portal page shows both an icon for downloading and installing the native Horizon Client and an icon for connecting through HTML Access. In some cases, however, you might want to have the links point to an internal Web server, or you might want to make specific client versions available on your own server. You can reconfigure the page to point to a different URL.

You can make installer links for specific client operating systems. For example, if you browse to the portal page from a Mac OS X system, the link for the native Mac OS X installer appears. For Windows clients, you can make separate links for 32-bit and 64-bit installers.

**IMPORTANT** If you upgraded from View Connection Server 5.x or an earlier release and did not have the HTML Access component installed, and if you previously edited the portal page to point to your own server for downloading Horizon Client, those customizations might be hidden after you install View Connection Server 6.0 or later. With Horizon 6 or later, the HTML Access component is automatically installed during an upgrade of View Connection Server.

If you already installed the HTML Access component separately for View 5.x, any customizations you made to the Web page are preserved. If you did not have the HTML Access component installed, any customizations you had made are hidden. The customizations for earlier releases reside in the portallinks.properties file, which is no longer used.

#### **Procedure**

1 On the View Connection Server host, open the portal-links-html-access.properties file with a text editor.

The location of this file is *CommonAppDataFolder*\VMware\VDM\portal\portal-links-htmlaccess.properties. For Windows Server 2008 operating systems, the *CommonAppDataFolder* directory is C:\ProgramData. To display the C:\ProgramData folder in Windows Explorer, you must use the Folder Options dialog box to show hidden folders.

**NOTE** Customizations for View 5.x and earlier releases resided in the portal-links.properties file, which is located in the same *CommonAppDataFolder*\VMware\VDM\portal\ directory as the portal-linkshtml-access.properties file.

2 Edit the configuration properties to set them appropriately.

By default, both the installer icon and the HTML Access icon are enabled and a link points to the client download page on the VMware Web site. To disable an icon, which removes the icon from the Web page, set the property to false.

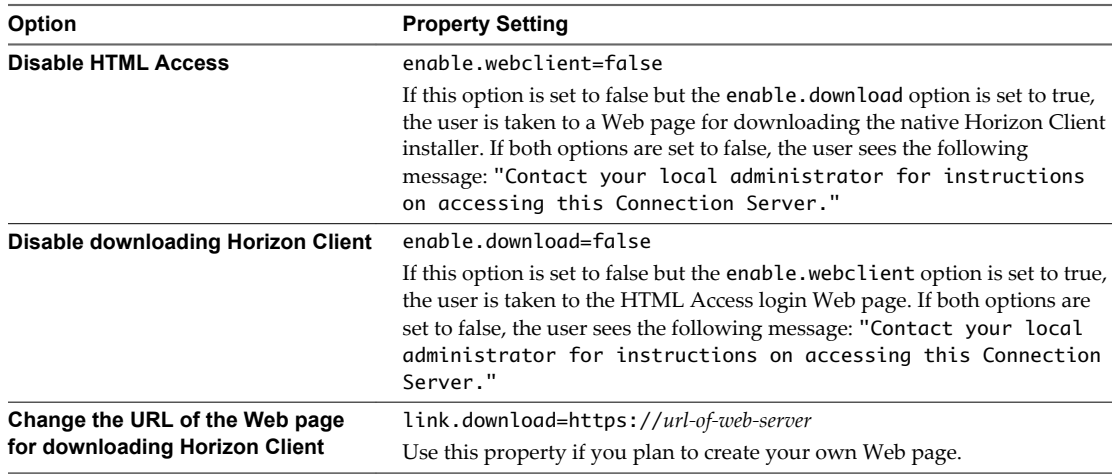

<span id="page-22-0"></span>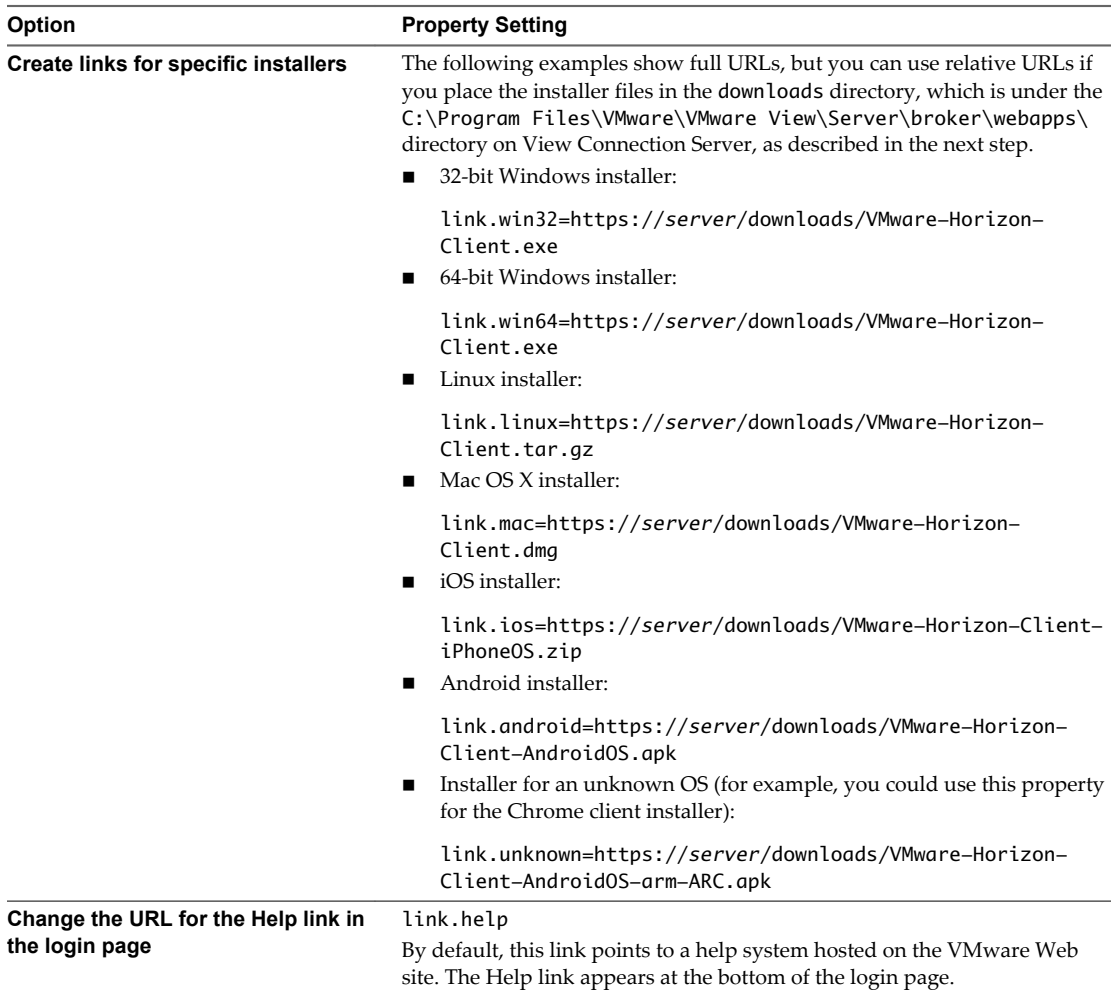

3 To have users download installers from a location other than the VMware Web site, place the installer files on the HTTP server where the installer files will reside.

This location must correspond to the URLs you specified in the portal-links-html-access.properties file from the previous step. For example, to place the files in a downloads directory on the View Connection Server host, use the following path:

C:\Program Files\VMware\VMware View\Server\broker\webapps\downloads

The links to the installer files could then use relative URLs with the format /downloads/*clientinstaller-file-name*.

4 Restart the View Web Component service.

# **Using URIs to Configure HTML Access Web Clients**

Using uniform resource identifiers (URIs), you can create a Web page or an email with links that end users click to launch the HTML Access Web client, connect to View Connection Server, and launch a specific desktop with specific configuration options.

You can simplify the process of connecting to a remote desktop by creating Web or email links for end users. You create these links by constructing URIs that provide some or all of the following information, so that your end users do not need to supply it:

- View Connection Server address
- Port number for View Connection Server
- <span id="page-23-0"></span>■ Active Directory user name
- n RADIUS or RSA SecurID user name, if different from Active Directory user name
- **n** Domain name
- **n** Desktop display name
- Actions including browse, reset, log off, and start session

# **Syntax for Creating URIs for HTML Access**

Syntax includes a path part to specify the server, and, optionally, a query to specify the user, desktop, and desktop actions or configuration options.

#### **URI Specification**

Use the following syntax to create URIs for launching HTML Access Web clients:

https://*authority-part*[/?*query-part*]

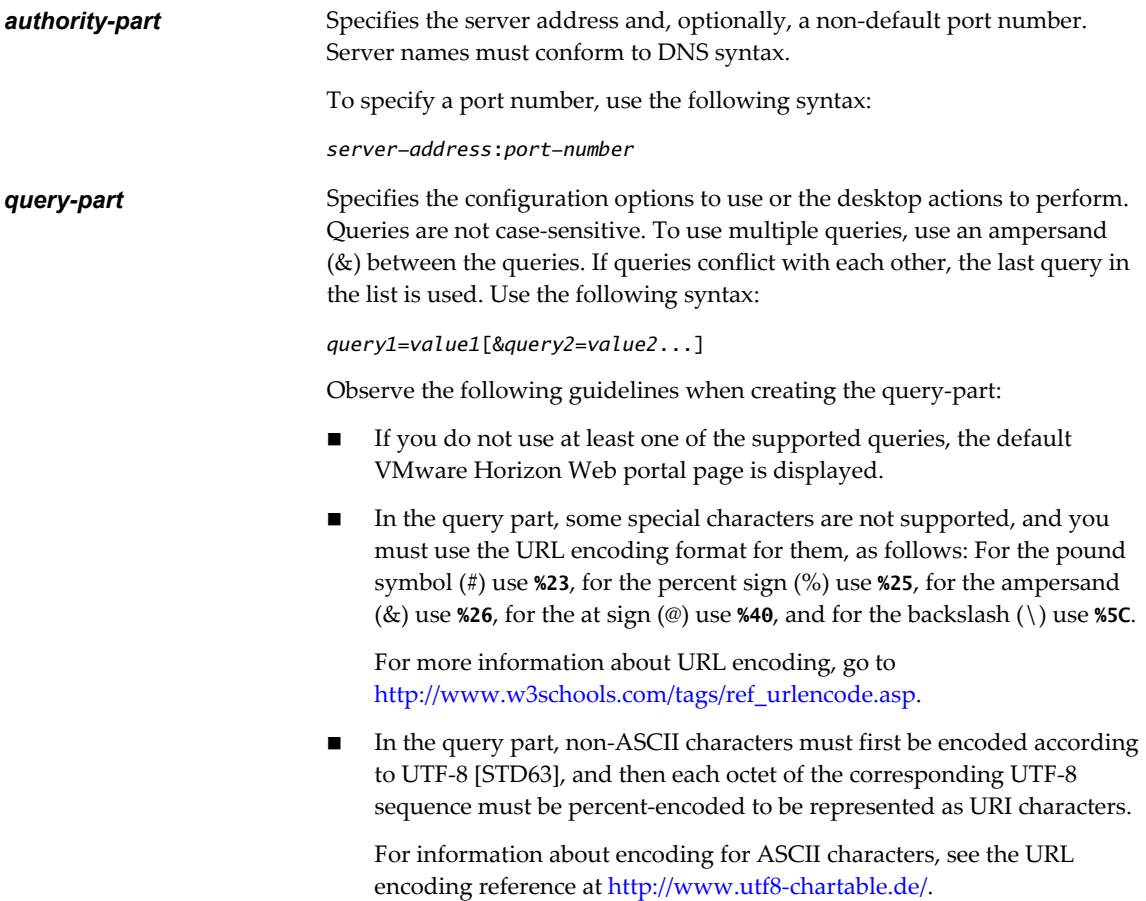

#### <span id="page-24-0"></span>**Supported Queries**

This topic lists the queries that are supported for the HTML Access Web client. If you are creating URIs for multiple types of clients, such as desktop clients and mobile clients, see the *Using VMware Horizon Client* guide for each type of client system.

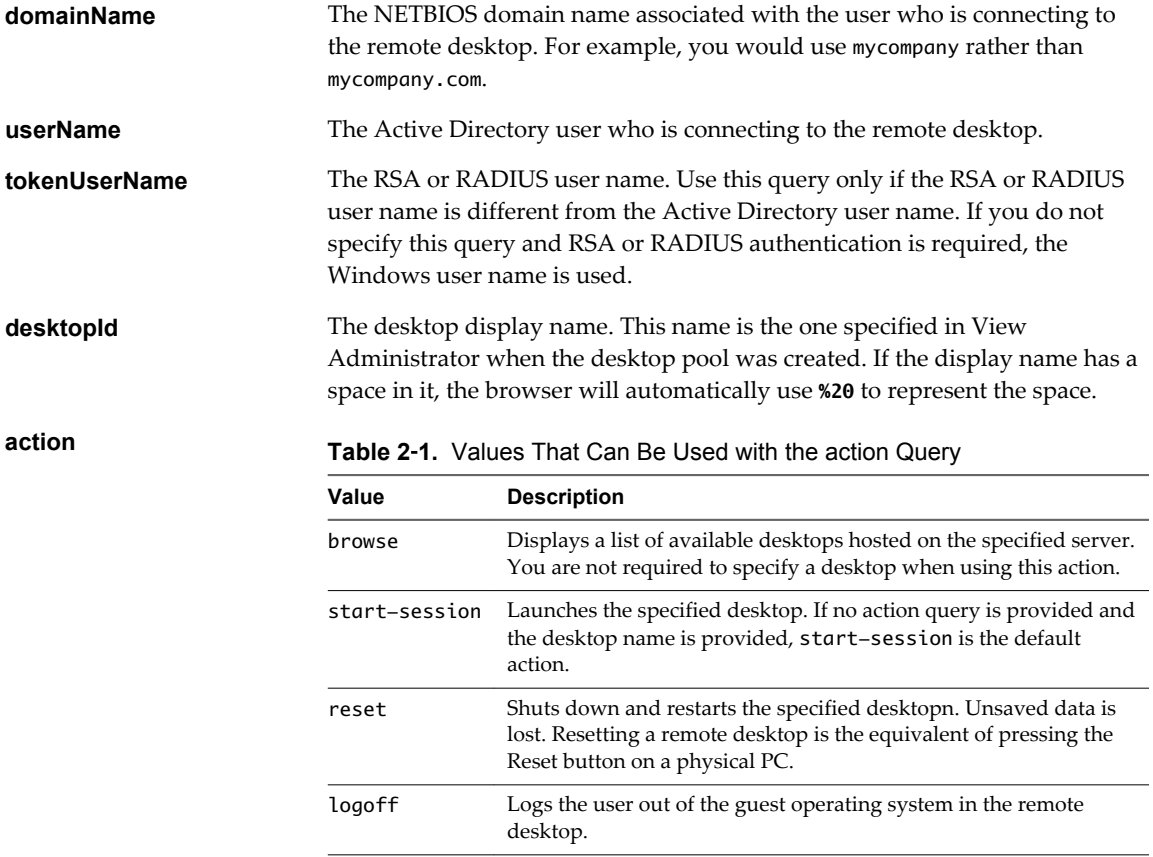

#### **Examples of URIs**

You can create hypertext links or buttons with a URI and include these links in email or on a Web page. Your end users can click these links to, for example, launch a particular remote desktop or application with the startup options you specify.

#### **URI Syntax Examples**

Each URI example is followed by a description of what the end user sees after clicking the URI link. Note that queries are not case-sensitive. For example, you can use **domainName** or **domainname**.

1 https://view.mycompany.com/?domainName=finance&userName=fred

The HTML Access Web client is launched and connects to the view.mycompany.com server. In the login box, the **User name** text box is populated with the name **fred**, and the **Domain** text box is populated with **finance**. The user must supply only a password.

2 https://view.mycompany.com/?desktopId=Primary%20Desktop&action=start-session

The HTML Access Web client is launched and connects to the view.mycompany.com server. The login box prompts the user for a user name, domain name, and password. After a successful login, the client connects to the desktop whose display name is displayed as **Primary Desktop**, and the user is logged in to the guest operating system.

<span id="page-25-0"></span>3 https://view.mycompany.com:7555/?desktopId=Primary%20Desktop

This URI has the same effect as the previous example, except that it uses the nondefault port of 7555 for View Connection Server. (The default port is 443.) Because a desktop identifier is provided, the desktop is launched even though the start-session action is not included in the URI.

4 https://view.mycompany.com/?desktopId=Primary%20Desktop&action=reset

The HTML Access Web client is launched and connects to the view.mycompany.com server. The login box prompts the user for a user name, domain name, and password. After a successful login, the client displays a dialog box that prompts the user to confirm the reset operation for Primary Desktop.

**NOTE** This action is available only if the View administrator has allowed end users to reset their machines.

#### **HTML Code Examples**

You can use URIs to make hypertext links and buttons to include in emails or on Web pages. The following examples show how to use the URI from the first URI example to code a hypertext link that says, **Test Link**, and a button that says, **TestButton**.

<html> <body>

<a href="https://view.mycompany.com/?domainName=finance&userName=fred">Test Link</a><br>

```
<form><input type="button" value="TestButton" onClick="window.location.href=
'https://view.mycompany.com/?domainName=finance&userName=fred'"></form> <br>
```
</body> </html>

# **Configure HTML Access Group Policy Settings**

You can configure group policy settings that control the behavior of HTML Access on your remote desktops. To apply these settings, add the HTML Access ADM template file to group policy objects (GPOs) in Active Directory.

#### **Prerequisites**

- n Verify that Active Directory GPOs are created for the HTML Access group policy settings. The GPOs must be linked to the OU that contains your remote desktops. For general information about setting up View group policy settings in Active Directory, see "Configuring Policies" in *Setting Up Desktops and Applications in View*.
- **n** Verify that the Microsoft MMC and the Group Policy Object Editor snap-in are available on your Active Directory server.
- n Familiarize yourself with the HTML Access group policy settings. See ["HTML Access Group Policy](#page-26-0) [Settings," on page 27](#page-26-0).

#### **Procedure**

1 Download the View GPO Bundle .zip file from the VMware download site at <https://my.vmware.com/web/vmware/downloads>.

Under Desktop & End-User Computing, select the VMware Horizon 6 download, which includes the GPO Bundle.

<span id="page-26-0"></span>The file is named VMware-Horizon-View-Extras-Bundle-*x.x.x*-*yyyyyyy*.zip, where *x.x.x* is the version and *yyyyyyy* is the build number. All ADM and ADMX files that provide group policy settings for View are available in this file.

2 Copy the file to your Active Directory server and unzip the file.

The HTML Access GPOs are included in the vdm-blast.adm ADM Template file.

- 3 On the Active Directory server, edit the GPO.
	- a Select **Start > Administrative Tools > Group Policy Management**.
	- b Expand your domain, right-click the GPO that you created for the group policy settings, and select **Edit**.

The Group Policy Object Editor window appears.

- 4 In the Group Policy Object Editor, right-click **Administrative Templates** under **Computer Configuration** and then select **Add/Remove Templates**.
- 5 Click **Add**, browse to the vdm-blast.adm file, and click **Open**.
- 6 Click **Close** to apply the policy settings in the ADM Template file to the GPO.

The VMware Blast folder appears in the left pane under **Administrative Templates > Classic Administrative Templates**.

- 7 Configure the HTML Access group policy settings.
- 8 Make sure your policy settings are applied to the remote desktops.
	- a Run the gpupdate.exe command on the desktops.
	- b Restart the desktops.

# **HTML Access Group Policy Settings**

The HTML Access ADM Template file, vdm-blast.adm, contains group policy settings that you can apply to your remote desktops. After the template file is imported into Active Directory, the HTML Access group policy settings are contained in the VMware Blast folder in the Group Policy Editor.

| Setting                    | <b>Description</b>                                                                                                    |  |  |
|----------------------------|----------------------------------------------------------------------------------------------------|--|--|
| Screen Blanking            | Controls whether the remote virtual machine can be seen from outside of View during<br>an HTML Access session. For example, an administrator might use vSphere Web Client<br>to open a console on the virtual machine while a user is connected to the desktop<br>through HTML Access. |  |  |
|                            | When this setting is enabled or not configured, and someone attempts to access the<br>remote virtual machine from outside of View while an HTML Access session is active,<br>the remote virtual machine displays a blank screen.                                                       |  |  |
|                            | When this setting is disabled, under the preceding conditions, the remote virtual<br>machine displays the active View desktop session to the second remote accessor.                                                                                                    |  |  |
| Session Garbage Collection | Controls the garbage collection of abandoned remoting sessions. When this setting is<br>enabled, you can configure the garbage collection interval and threshold.                                                                                                    |  |  |
|                            | The interval controls how often the garbage collector runs. You set the interval in<br>milliseconds.                                                                                                    |  |  |
|                            | The threshold determines how much time must pass after a session is abandoned<br>before it becomes a candidate for deletion. You set the threshold in seconds.                                                                                                    |  |  |
| Audio playback             | Controls whether audio playback is allowed on the remote desktop. By default, this<br>setting is enabled.                                                                                                    |  |  |
|                            |                                                                                                    |  |  |

**Table 2**‑**2.** HTML Access Group Policy Settings

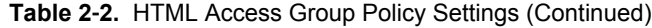

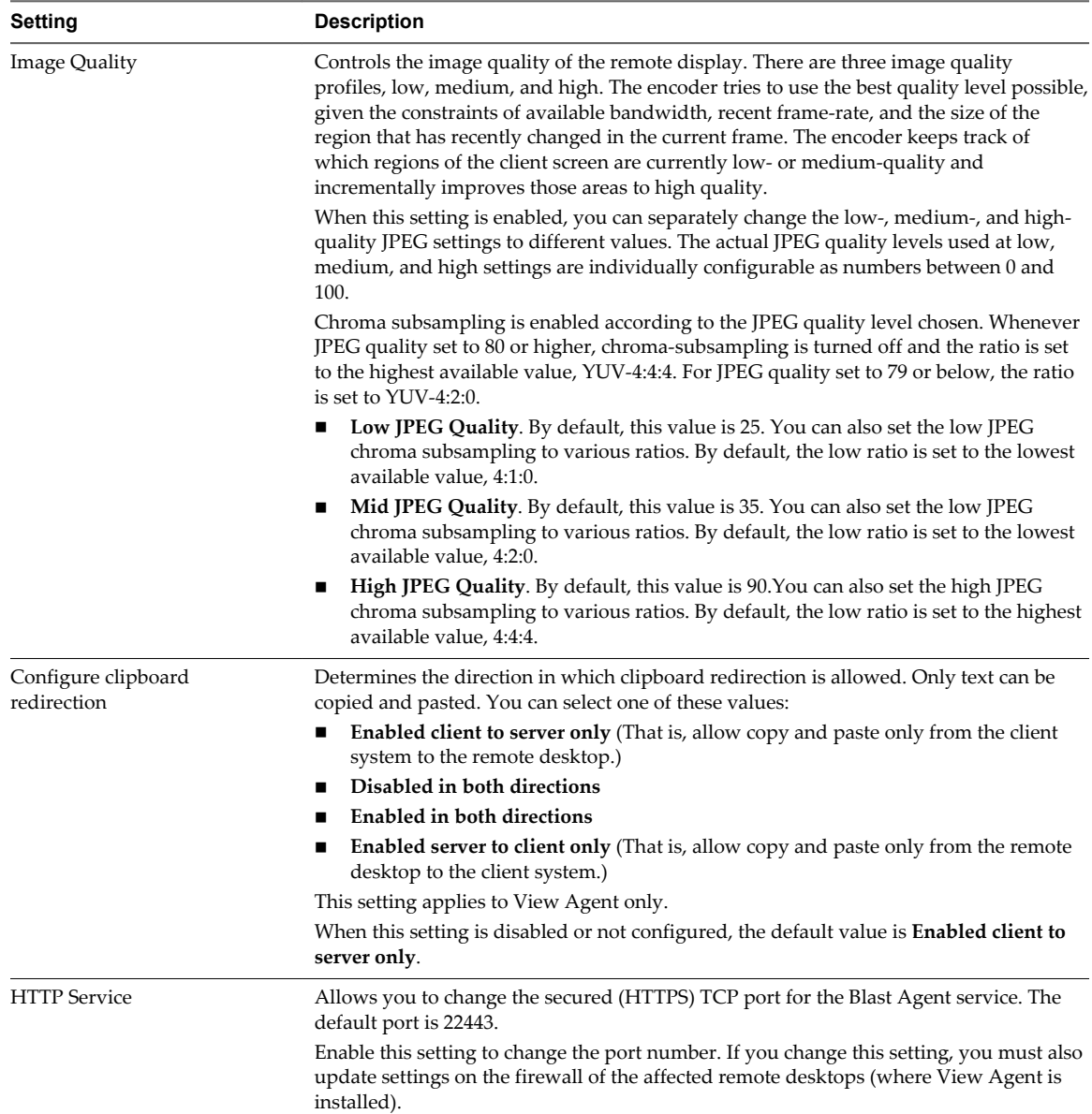

# <span id="page-28-0"></span>**Using a Remote Desktop or** Using a Remote Desktop or<br>Application

The client provides a navigation sidebar with toolbar buttons so that you can easily disconnect from a remote desktop or application or use a button click to send the equivalent of the Ctrl+Alt+Delete key combination.

This chapter includes the following topics:

- "Feature Support Matrix," on page 29
- ["Internationalization," on page 31](#page-30-0)
- ["Connect to a Remote Desktop or Application," on page 31](#page-30-0)
- ["Shortcut Key Combinations," on page 33](#page-32-0)
- ["International Keyboards," on page 36](#page-35-0)
- ["Screen Resolution," on page 36](#page-35-0)
- ["Using the Sidebar," on page 37](#page-36-0)
- ["Sound," on page 39](#page-38-0)
- ["Copying and Pasting Text," on page 39](#page-38-0)
- ["Log Off or Disconnect," on page 41](#page-40-0)
- ["Reset a Remote Desktop or Application," on page 41](#page-40-0)

# **Feature Support Matrix**

When you access a remote desktop or application from the browser-based HTML Access client, some features are not available.

#### **Feature Support for Single-User Virtual Machine Desktops**

**Table 3**‑**1.** Features Supported Through HTML Access

![](_page_28_Picture_225.jpeg)

#### **Table 3**‑**1.** Features Supported Through HTML Access (Continued)

![](_page_29_Picture_240.jpeg)

For descriptions of these features and their limitations, see the *View Architecture Planning* document.

#### **Feature Support for Session-Based Desktops and Hosted Applications on RDS Hosts**

RDS hosts are server computers that have Windows Remote Desktop Services and View Agent installed. Multiple users can have desktop and application sessions on an RDS host simultaneously.

The following table describes which features are available from RDS hosts if you use HTML Access. Additional features are available if you use natively installed Horizon Client, such as Horizon Client for Windows.

![](_page_29_Picture_241.jpeg)

**Table 3**‑**2.** Features Supported for HTML Access to RDS Hosts with View Agent 6.1.1 or 6.2 Installed

**IMPORTANT** The RDS host must be installed in a virtual machine. Although it is possible to install View Agent on a physical machine, the Blast protocol used with HTML Access cannot access a physical machine. View Agent must be installed on a virtual machine.

For information about which editions of each guest operating system are supported, or which service packs, see the "Supported Operating Systems for View Agent" topic in the View 6.x installation documentation.

# <span id="page-30-0"></span>**Internationalization**

The user interface and documentation are available in English, Japanese, French, German, Simplified Chinese, Traditional Chinese, and Korean.

For information about which language packs you must use in the client system, browser, and remote desktop, see ["International Keyboards," on page 36](#page-35-0).

# **Connect to a Remote Desktop or Application**

Use your Active Directory credentials to connect to the remote desktops and applications that you are authorized to use.

#### **Prerequisites**

- n Obtain the credentials that you need to log in, such as Active Directory user name and password, RSA SecurID user name and passcode, or RADIUS authentication user name and passcode.
- n Obtain the NETBIOS domain name for logging in. For example, you would use mycompany rather than mycompany.com.

#### **Procedure**

1 Open a browser and enter the URL for the View Connection Server instance.

In the URL, use **https** and use the fully qualified domain name; for example: https://view.company.com.

Connections to View Connection Server always use SSL. The default port for SSL connections is 443. If View Connection Server is not configured to use the default port, use the format shown in this example: **view.company.com:1443**.

The VMware Horizon Web portal appears. By default, this page shows both an icon for downloading and installing the native Horizon Client and an icon for connecting through HTML Access.

- 2 Click the **VMware Horizon HTML Access** icon.
- 3 In the Login dialog box, if you are prompted for RSA SecurID credentials or RADIUS authentication credentials, enter the user name and passcode and click **Login**.

The passcode might include both a PIN and the generated number on the token.

4 If you are prompted a second time for RSA SecurID credentials or RADIUS authentication credentials, enter the next generated number on the token.

Do not enter your PIN and do not enter the same generated number entered previously. If necessary, wait until a new number is generated.

If this step is required, it is required only when you mistype the first passcode or when configuration settings in the RSA server change.

- 5 In the Login dialog box, enter your Active Directory user name and password, select a domain name, and click **Login**.
- 6 (Optional) On the desktop and application selection screen, before you select the item you want to access, to mark a remote desktop or application as a favorite, click the gray star inside the icon for the desktop or application.

The star icon turns from gray to yellow. The next time you log in, you can click the star icon in the upper-right part of the browser window to display only favorites.

<span id="page-31-0"></span>7 Click the icon for the remote desktop or application that you want to access.

The remote desktop or application is displayed in your browser. A navigation sidebar is also available. You can click the tab at the left side of the browser window to display the sidebar. You can use the sidebar to access other remote desktops or applications, display the Settings window, copy and paste text, and more.

#### **What to do next**

If, soon after connecting to a desktop or application, you get disconnected and see a prompt asking you to click a link to accept the security certificate, you can select whether to trust the certificate. See "Trust a Self-Signed Root Certificate," on page 32.

#### **Trust a Self-Signed Root Certificate**

In some cases, when connecting to a remote desktop or application for the first time, you might be prompted by the browser to accept the self-signed certificate used by the remote machine. You must trust the certificate before the connection can be made to the remote desktop or application.

Most browsers will give you the option to permanently trust the self-signed certificate. If you do not choose to permanently trust the certificate, you must verify the certificate every time you restart your browser. If you are using a Safari browser, you must permanently trust the security certificate in order to establish the connection.

#### **Procedure**

1 If your browser presents an untrusted certificate warning or a warning that your connection is not private, examine the certificate to verify that it matches the certificate that is used by your company.

You might need to contact your View administrator for assistance. For example, in a Chrome browser, you might use the following procedure.

- a Click the lock icon in the address bar.
- b Click the **Certificate information** link.
- c Verify that the certificate matches the certificate that is used by your company.

You might need to contact your View administrator for assistance.

2 Accept the security certificate.

Each browser has its own browser-specific prompts for accepting or always trusting a certificate. For example, in a Chrome browser, you can click the **Advanced** link on the browser page, and click **Proceed to** *server-name* **(unsafe)**.

In a Safari browser, use the following procedure to permanently trust the certificate.

- a Click the **Show Certificate** button when the untrusted certificate dialog box appears.
- b Select the **Always Trust** check box and click **Continue**.
- c When prompted, provide your password and click **Update Settings**.

The remote desktop or application is launched.

# <span id="page-32-0"></span>**Shortcut Key Combinations**

Regardless of the language used, some key combinations cannot be sent to the to a remote desktop or application.

Web browsers allow some key presses and key combinations to be sent to both the client and the destination system. For other keys and key combinations, the input is processed only locally and is not sent to the destination system. The key combinations that work on your system depend on the browser software, the client operating system, and the language settings.

**NOTE** If you are using a Mac, you can map the Command key to the Windows Ctrl key when using the key combinations to select, copy, and paste text. To enable this feature, you can click the **Open Settings Window** toolbar button in the sidebar and turn on **Enable Command-A, Command-C, Command-V, and Command-X**. (This option appears in the Settings window only if you are using a Mac.)

The following keys and keyboard combinations often do not work in remote desktops:

- $Ctrl+T$
- Ctrl+W
- $Ctrl + N$
- Command key
- n Alt+Enter
- n Ctrl+Alt+*any\_key*

**IMPORTANT** To input Ctrl+Alt+Del, use the **Send Ctrl+Alt+Delete** toolbar button located at the top of the sidebar.

- n Caps Lock+*modifier\_key* (such as Alt or Shift)
- Function keys, if you are using a Chromebook
- Windows key combinations

The following Windows key combinations do work in remote desktops if you enable the Windows key for desktops. To enable this key, you can click the **Open Settings Window** toolbar button in the sidebar and turn on **Enable Windows Key for Desktops**.

**IMPORTANT** After you turn on **Enable Windows Key for Desktops**, you must press Ctrl+Win (on Windows systems), Ctrl+Command (on Macs), or Ctrl+Search (on Chromebooks) to simulate pressing the Windows key.

These key combinations do not work for remote applications provided by RDS hosts. They do work as listed for Windows Server 2008 R2 and Windows Server 2012 R2 single-user desktops and session-based desktops provided by an RDS host.

Some key combinations that work in remote desktops with a Windows 8.x or Windows Server 2012 R2 operating system do not work in remote desktops with a Windows 7, Windows Server 2008 R2, or Windows 10 operating system.

| Keys  | Action               | <b>Limitations</b> |
|-------|----------------------|--------------------|
| Win   | Open or close Start. |                    |
| Win+A | Open Action center.  |                    |
| Win+E | Open File Explorer.  |                    |

**Table 3**‑**3.** Windows Key Shortcuts for Windows 10 Remote Desktops

![](_page_33_Picture_238.jpeg)

![](_page_33_Picture_239.jpeg)

![](_page_33_Picture_240.jpeg)

![](_page_33_Picture_241.jpeg)

![](_page_34_Picture_265.jpeg)

![](_page_34_Picture_266.jpeg)

#### **Table 3**‑**5.** Windows Key Shortcuts for Windows 7 and Windows Server 2008 R2 Remote Desktops

![](_page_34_Picture_267.jpeg)

# <span id="page-35-0"></span>**International Keyboards**

When using non-English keyboards and locales, you must use certain settings in your client system, browser, and remote desktop. Some languages require you to use an IME (input method editor) on the remote desktop.

With the correct local settings and input methods installed, you can input characters for the following languages: English, Japanese, French, German, simplified Chinese, traditional Chinese, and Korean.

| Language              | Input Language on<br>the Local Client<br>System | <b>IME Required on</b><br>the Local Client<br>System? | <b>Browser and Input</b><br>Language on the<br><b>Remote Desktop</b> | <b>IME Required on</b><br>the Remote<br>Desktop? |
|-----------------------|-------------------------------------------------|-------------------------------------------------------|----------------------------------------------------------------------|--------------------------------------------------|
| English               | English                                         | No                                                    | English                                                              | N <sub>o</sub>                                   |
| French                | French                                          | No                                                    | French                                                               | No.                                              |
| German                | German                                          | No                                                    | German                                                               | No.                                              |
| Chinese (Simplified)  | Chinese (Simplified)                            | English Input Mode                                    | Chinese (Simplified)                                                 | Yes                                              |
| Chinese (Traditional) | Chinese (Traditional)                           | English Input Mode                                    | Chinese (Traditional)                                                | Yes                                              |
| Japanese              | Japanese                                        | English Input Mode                                    | Japanese                                                             | Yes                                              |
| Korean                | Korean                                          | English Input Mode                                    | Korean                                                               | Yes                                              |
|                       |                                                 |                                                       |                                                                      |                                                  |

**Table 3**‑**6.** Required Input Language Settings

# **Screen Resolution**

If the View Administrator configures a remote desktop with the correct amount of video RAM, the Web client can resize a remote desktop to match the size of the browser window. The default configuration is 36MB of video RAM, which is comfortably more than minimum requirement of 16MB if you are not using 3D applications.

If you use a browser or Chrome device that has a high pixel density resolution, such as a Macbook with Retina Display or a Google Chromebook Pixel, you can set the remote desktop or application to use that resolution. Turn on the **Toggle High Resolution Mode** option in the Settings window, which is available from the sidebar. (This option appears in the Settings window only if you are using a high-resolution display.)

To use the 3D rendering feature, you must allocate sufficient VRAM for each remote desktop.

- The software-accelerated graphics feature, available with vSphere 5.0 or later, allows you to use 3D applications such as Windows Aero themes or Google Earth. This features requires 64MB to 128MB of VRAM.
- The shared hardware-accelerated graphics feature (vSGA), available with vSphere 5.1 or later, allows you to use 3D applications for design, modeling, and multimedia. This feature requires 64MB to 512MB of VRAM. The default is 96MB.
- The dedicated hardware-accelerated graphics feature (vDGA), available with vSphere 5.5 or later, dedicates a single physical GPU (graphical processing unit) on an ESXi host to a single virtual machine. Use this feature if you require high-end, hardware-accelerated workstation graphics. This feature requires 64MB to 512MB of VRAM. The default is 96MB.

With Horizon Client 3.4, when 3D rendering is enabled, the maximum number of monitors is 1 and the maximum resolution is 1920 x 1200.

With Horizon Client 3.5, when 3D rendering is enabled, the maximum number of monitors is 1 and the maximum resolution is 3840 x 2160.

<span id="page-36-0"></span>Similarly, if you use a browser on a device that has a high pixel density resolution, such as a Macbook with Retina Display or a Google Chromebook Pixel, you must allocate sufficient VRAM for each remote desktop.

**IMPORTANT** Estimating the amount of VRAM you need for the Blast protocol is similar to estimating how much VRAM is required for the PCoIP display protocol. For guidelines, see the section "RAM Sizing for Specific Monitor Configurations When Using PCoIP" of the topic "Estimating Memory Requirements for Virtual Desktops," in the *View Architecture Planning* document.

# **Using the Sidebar**

After you connect to a remote desktop or hosted application, you can use the sidebar to launch other applications and desktops, switch between running desktops and applications, and perform other actions.

When you access a remote application or desktop, the sidebar appears on the left side of the screen. Click the sidebar tab to display or hide the sidebar. You can also slide the tab up and down.

**Figure 3**‑**1.** Sidebar That Appears When You Launch a Remote Desktop or Application

![](_page_36_Picture_78.jpeg)

Click the expander arrow next to a running application to see the list of documents opened from that application. Note, however, that if you have, for example, two Excel documents open from separate Excel programs hosted on two different servers, the Excel application will be listed twice in **Running** list in the sidebar.

From the sidebar, you can perform several actions.

![](_page_37_Picture_285.jpeg)

![](_page_37_Picture_286.jpeg)

![](_page_38_Picture_186.jpeg)

#### <span id="page-38-0"></span>**Table 3**‑**7.** Sidebar Actions (Continued)

## **Sound**

You can play sound in your remote desktops and applications, but some limitations apply.

By default, sound playback is enabled for remote desktops and applications, although your View administrator can set a policy to disable sound playback.

Take into account the following guidelines:

- n To turn up the volume, use the sound control on your client system, not the sound control in the remote desktop or application.
- Occasionally, the sound might go out of sync with the video.
- n In conditions of heavy network traffic, or if the browser is performing a lot of tasks (I/O), sound quality might be reduced. Some browsers work better than others in this regard.

# **Copying and Pasting Text**

It is possible to copy text to and from remote desktops and applications. Your View administrator can set this feature so that copy and paste operations are allowed only from your client system to a remote desktop or application, or only from a remote desktop or application to your client system, or both, or neither.

Administrators configure the ability to copy and paste by using group policy objects (GPOs) that pertain to View Agent in remote desktops. For more information, see ["HTML Access Group Policy Settings," on](#page-26-0) [page 27](#page-26-0).

You can copy up to 1MB of text, including any Unicode non-ASCII characters. You can copy text from your client system to a remote desktop or application, or the reverse, but the pasted text is plain text.

You cannot copy and paste graphics. You also cannot copy and paste files between a remote desktop and the file system on your client computer.

#### **Use the Copy and Paste Feature**

To copy and paste text, you must use the **Copy & Paste** button located at the bottom of sidebar.

This procedure describes how to use the Copy & Paste window to copy text from your local client system to a remote application or how to copy text from a remote application to your local client system. If, however, you are copying and pasting text between remote applications and desktops, you can simply copy and paste as you normally would, and there is no need to use the Copy & Paste window.

The Copy & Paste window, which you can open from the button at the bottom of the HTML Access sidebar, is required only for synchronizing the Clipboard on your local system with the Clipboard in the remote machine.

#### **Prerequisites**

If you are using a Mac, verify that you have enabled the setting for mapping the Command key to the Windows Ctrl key when using the key combinations to select, copy, and paste text. Click the **Open Settings Window** toolbar button in the sidebar and turn on **Enable Command-A, Command-C, Command-V, and Command-X**. (This option appears in the Settings window only if you are using a Mac.)

The View administrator must either leave the default policy in effect, which allows users to copy from client systems and paste into their remote desktops and applications, or else the administrator must configure another policy that allows copying and pasting. For more information, see ["HTML Access Group Policy](#page-26-0) [Settings," on page 27](#page-26-0).

#### **Procedure**

- n To copy text from your client system to the remote desktop or application:
	- a Copy the text in local client application.
	- b In your browser, click the HTML Access sidebar tab to open the sidebar, and click **Copy & Paste** at the bottom of the sidebar.

The Copy & Paste window appears. If previously copied text already appears in the window, that text will be replaced when you paste in the newly copied text.

**NOTE** If copying is disabled, a message appears at the bottom of the Copy & Paste window.

c Press Ctrl+V (or Command-V on Macs) to paste the text into the Copy & Paste window.

The following message appears briefly: "Remote Clipboard Synced."

d Click in the remote application where you want to past the text and press Ctrl+V.

The text is pasted into the remote application.

- n To copy text from your remote desktop or application to your client system:
	- a Copy the text in your remote application.
	- b In your browser, click the HTML Access sidebar tab to open the sidebar, and click **Copy & Paste** at the bottom of the sidebar.

The Copy & Paste window appears with the text already pasted in it. The following message appears briefly: "Remote Clipboard Synced."

**NOTE** If copying is disabled, a message appears at the bottom of the Copy & Paste window.

c Click in the Copy & Paste window and press Ctrl+C (or Command-C on Macs) to copy again.

The text will not be selected when you do this action, and you cannot select the text. The following message appears briefly: "Copied from Clipboard Panel."

d On your client system, click where you want to paste the text and press Ctrl+V.

The text is pasted into the application on your client system.

# <span id="page-40-0"></span>**Log Off or Disconnect**

With some configurations, if you disconnect from a remote desktop without logging off, applications in the desktop can remain open. You can also disconnect from a server and leave remote applications running.

#### **Procedure**

Log out of the View server and disconnect from (but do not log out from) the desktop or quit the hosted application.

| Option                                                                                                    | <b>Action</b>                                                                      |
|----------------------------------------------------------------------------------------------------|------------------------------------------------------------------------------------|
| From the desktop and application<br>selector screen, before connecting<br>to a remote desktop or application | Click the Log Out toolbar button in the upper-right corner of the screen.          |
| From the sidebar when connected<br>to a remote desktop or application                                        | Click the Log off from VMware Horizon toolbar button at the top of the<br>sidebar. |

Close a remote application.

| <b>Option</b>               | Action                                                                                                    |  |
|-----------------------------|----------------------------------------------------------------------------------------------------|--|
| From within the application | Quit the application in the usual manner, for example, click the $X$ (Close)<br>button in the corner of the application window. |  |
| From the sidebar            | Click the $X$ next to the application file name in the <b>Running</b> list in the<br>sidebar.                                   |  |

Log off or disconnect from a remote desktop.

![](_page_40_Picture_217.jpeg)

# **Reset a Remote Desktop or Application**

You might need to reset a desktop or application if the application or desktop operating system stops responding. Resetting a remote desktop shuts down and restarts the desktop. Resetting your remote applications quits the applications. Unsaved data is lost.

Resetting a remote desktop is the equivalent of pressing the Reset button on a physical PC to force the PC to restart. Any files that are open on the remote desktop will be closed without being saved first.

Resetting applications is the equivalent of quitting all remote applications without saving any unsaved data. All open applications are closed, even if the applications come from different RDS server farms.

You can reset a remote desktop only if your administrator has enabled this feature.

#### **Procedure**

 $\blacklozenge$  Use the **Reset** command.

![](_page_41_Picture_110.jpeg)

For a remote desktop, the operating system in the remote desktop is rebooted. The client disconnects from the desktop. For remote applications, the applications are quit.

#### **What to do next**

Wait an appropriate amount of time for system startup before attempting to connect to the remote desktop.

# <span id="page-42-0"></span>**Index**

## **A**

ADM template files, HTML Access **[27](#page-26-0)**

# **B**

Blast Agent **[12](#page-11-0)**

## **C**

certificates, setting the thumbprint in the Windows registry **[16](#page-15-0)** cipher suites, configuring for HTML Access Agents **[17](#page-16-0)** configuration settings **[21](#page-20-0)** copy text **[39](#page-38-0)** copying text **[39](#page-38-0)** Ctrl+Alt+Delete **[41](#page-40-0)** customer experience program, desktop pool data **[19](#page-18-0)**

# **D**

desktop log off from **[41](#page-40-0)** reset **[41](#page-40-0)** disconnecting from a remote desktop **[41](#page-40-0)**

# **F**

feature support matrix **[29](#page-28-0)** firewall rules, HTML Access **[11](#page-10-0)**

# **G**

group policies, configuring for HTML Access **[26](#page-25-0)**

## **H**

Horizon Client, disconnect from a desktop **[41](#page-40-0)** Horizon View HTML Access **[5](#page-4-0)** HTML Access configuring group policies **[26](#page-25-0)** installing Horizon Client on **[7](#page-6-0)** upgrading **[17](#page-16-0)** HTML Access Agent configuring cipher suites **[17](#page-16-0)** configuring SSL certificates **[13](#page-12-0)** importing a certificate **[15](#page-14-0)** HTML Access page **[21](#page-20-0)** HTML Access Web client **[5](#page-4-0)**

#### **I**

IME (input method editor) **[33,](#page-32-0) [36](#page-35-0)**

installation **[7](#page-6-0)** intermediate certificates, importing into the Windows store **[16](#page-15-0)**

# **K**

keyboards **[33,](#page-32-0) [36](#page-35-0)**

# **L**

log off **[41](#page-40-0)** logging in **[31](#page-30-0)**

# **M**

MMC, adding the Certificate snap-in **[14](#page-13-0)** monitors **[36](#page-35-0)**

# **P**

paste text **[39](#page-38-0)** pasting text **[39](#page-38-0)**

# **R**

remote desktop **[29](#page-28-0)** reset desktop **[41](#page-40-0)** root certificate, importing into the Windows store **[16](#page-15-0)**

# **S**

screen resolution **[36](#page-35-0)** security servers **[10](#page-9-0)** self-signed security certificates **[32](#page-31-0)** Send Ctrl+Alt+Del menu command **[41](#page-40-0)** setup **[7](#page-6-0)** sidebar **[37](#page-36-0)** sound playback **[39](#page-38-0)** SSL certificates, configuring for HTML Access Agents **[13](#page-12-0)** system requirements, for HTML Access **[7](#page-6-0)**

# **T**

TCP ports, HTML Access **[11](#page-10-0)** text, copying **[39](#page-38-0)**

## **U**

uninstall HTML Access **[19](#page-18-0)** URI examples **[25](#page-24-0)** URI syntax for HTML Access web clients **[24](#page-23-0)** URIs (uniform resource identifiers) **[23](#page-22-0)**

# **V**

video RAM **[36](#page-35-0)** View Connection Server **[10](#page-9-0)**

#### **W**

Web client, system requirements for HTML Access **[7](#page-6-0)** Web Portal **[21](#page-20-0)** Windows Certificate Store, importing a certificate for the HTML Access Agent **[15](#page-14-0)**